### **Dossier**

# **Hoe past u de kolommen in uw dossierlijst aan? Dossier - Hoe past u de kolommen in uw dossierlijst aan?**

### **Inleiding**

U kan in PlanManager zelf bepalen welke kolommen worden weergegeven op het scherm van de dossierlijst.

#### **Kolommen aanpassen**

Navigeer naar Systeem-> Opties. Daar vindt u een lijst van alle mogelijke configuratie opties in planmanager. Eén van de opties noemt FILE\_TABLE\_COLUMNS.

FILE\_TABLE\_COLUMNS Edit, Copy, File, Creation Date, Informex, Predicted Enddate, Make, Model, Type, ... file list

Als u deze aanklikt krijgt u links een vak te zien met de kolommen.

### **Dossier**

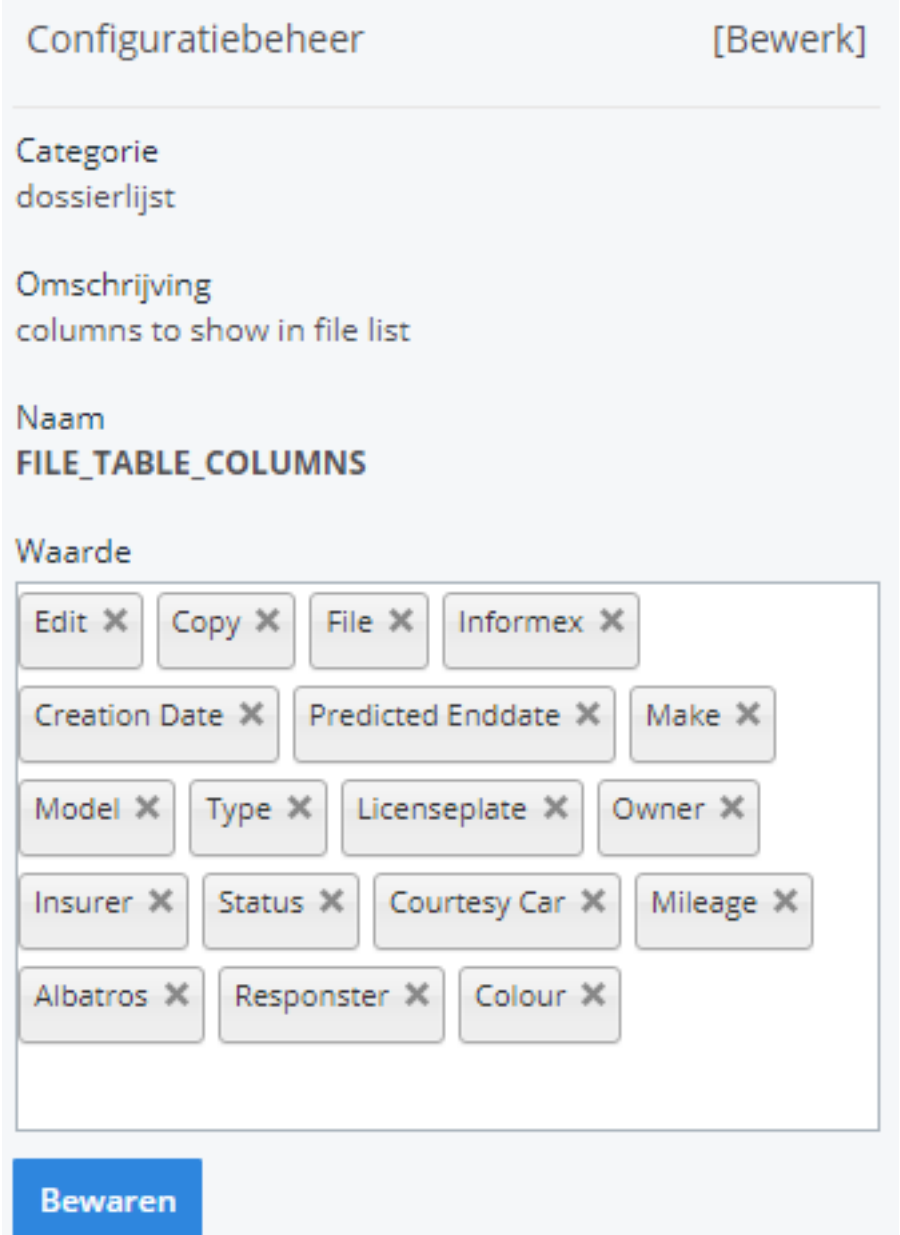

Alle kolommen die hierin staan, worden getoond. U kan kolommen toevoegen door in het vlak te klikken en in de lijst die verschijnt de gewenste kolom te selecteren. Om een kolom te verwijderen kan u op het kruisje naast de naam klikken. Klik op **Bewaren** om de wijzigingen zichtbaar te maken op uw scherm.

De volgorde waarin deze kolommen staan kan op dit moment (nog) niet worden aangepast.

Hieronder vindt u een lijst met de betekenis van elke kolom in het optie scherm.

## **Dossier**

#### **Kolomnaam Betekenis**

Copy **Kopie knop** File Dossier nr Location **Location Location** Block Blocknr Informex Informex nr Creation Date **Aanmaakdatum** Vin Chassisnr Make **Make** Merk Model Model Licenseplate Nummerplaat Owner Eigenaar Expert Expert Agent Makelaar Repairer **Hersteller** Hersteller Status Status Status Status Status Status Status Status Status Status Status Status Status Status Status Status

Edit Bewerk knop

Unieke FAQ ID: #1073 Auteur: Matthias Van Woensel Laatst bijgewerkt:2019-06-27 11:54

> Pagina 3 / 3 **(c) 2024 InSyPro <christof@insypro.com> | 2024-05-20 18:38** [URL: http://faq.insypro.com/index.php?action=artikel&cat=6&id=74&artlang=nl](http://faq.insypro.com/index.php?action=artikel&cat=6&id=74&artlang=nl)